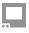

SmallHD User Manual

# Capture

Settings related to capturing and viewing images on the monitor.

### **Image Capture Settings**

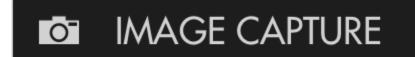

These options will help determine what happens when you use the built in Image Capture function. \*This is a <u>tool</u> for some monitors.

### Capture LUTs (Look files)

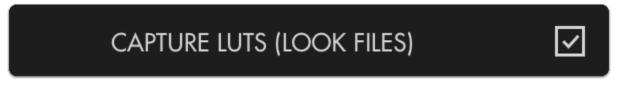

When capturing an image, this option will apply any user Look files (3D LUTs) to the saved image, great for reviewing color-graded stills of a shoot day.

#### **Timestamp in Filename**

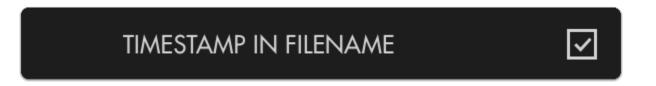

To get a precise measure of when a screen capture is taken for easier file sorting/searching, enable this option.

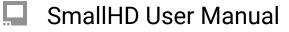

#### **Capture on Record Start**

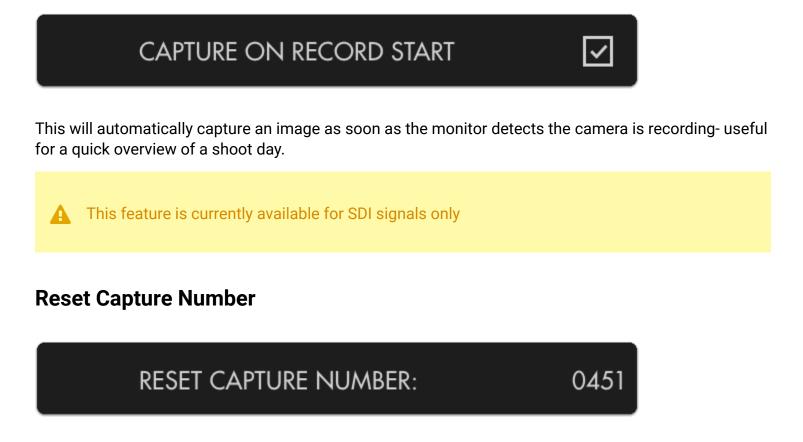

Resets the naming of captured images starting with 0001, useful when beginning a shoot for easy grouping of captured files.

#### **Capture Location**

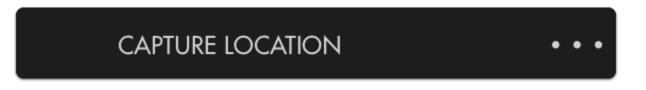

Choose where to save your image captures- save to an SD card for quickly dropping files onto a computer or save to the monitor's internal memory.

\*You can set the folder structure on your computer which will be accessible when using the SD card. \*SD card needs to be 2,4,8 or 16 GB

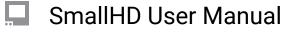

#### **Reset Capture Location**

# **RESET CAPTURE LOCATION**

Sets the Image Capture location back to the monitor's internal memory.

### **Image Gallery Settings**

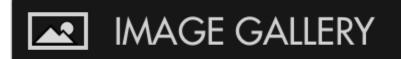

View and access files taken with Image Capture

#### **Open Media Gallery**

# OPEN MEDIA GALLERY

Opens the image browser where you can view and manage files taken via Image Capture. \*This may slow down the UI the more data there is on the card. We recommend keeping the data clean to hep with lag in the UI.